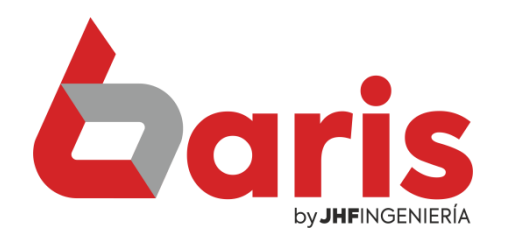

## Como imprimir contraseña en código de barra

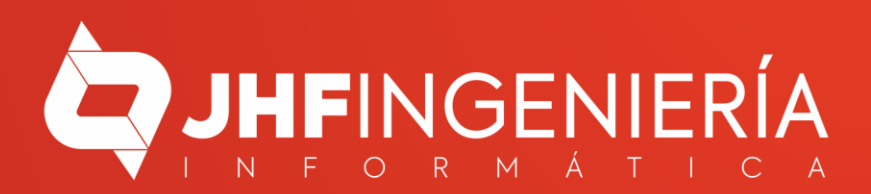

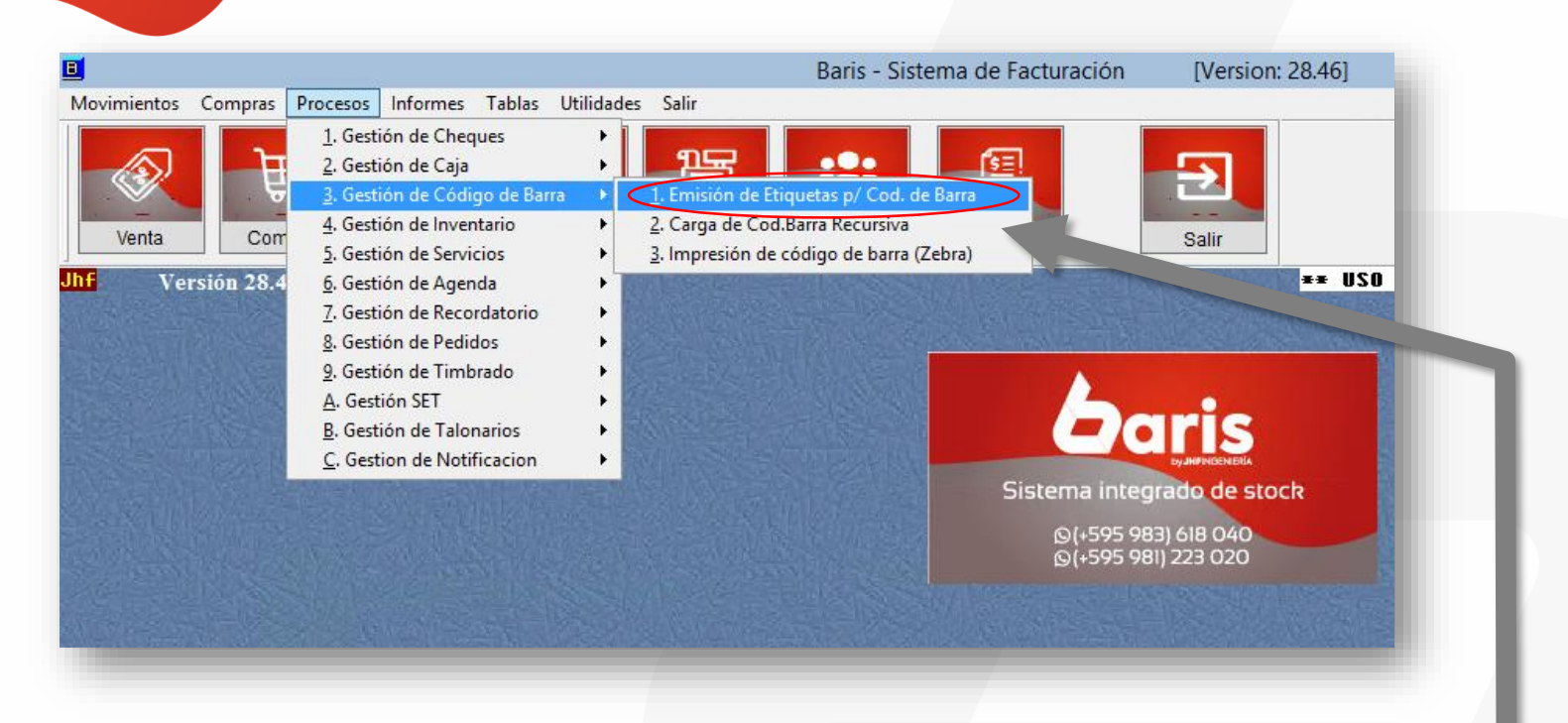

Ingrese en el menú { Procesos / Gestión de Código de Barra / Emisión de Etiquetas p/ Cod. De Barra }

1

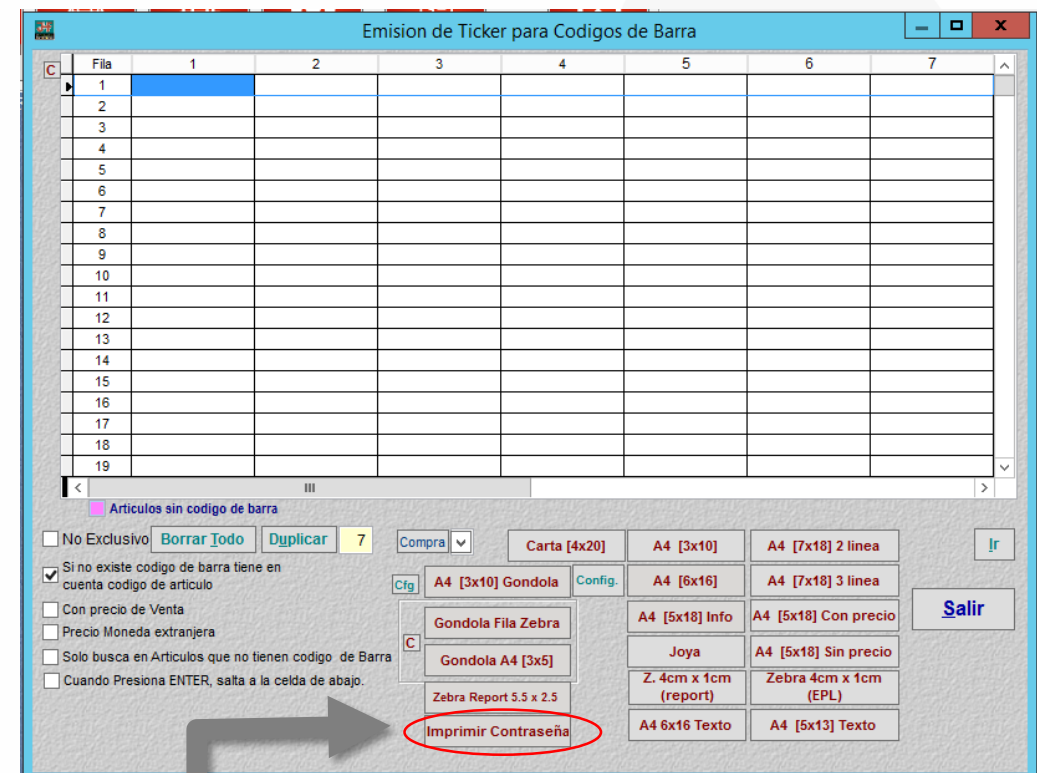

Haga Click en el botón [Imprimir Contraseña]

 $\overline{\mathbf{2}}$ 

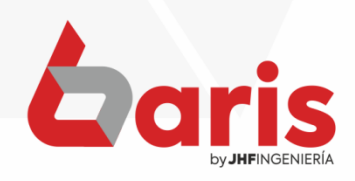

la

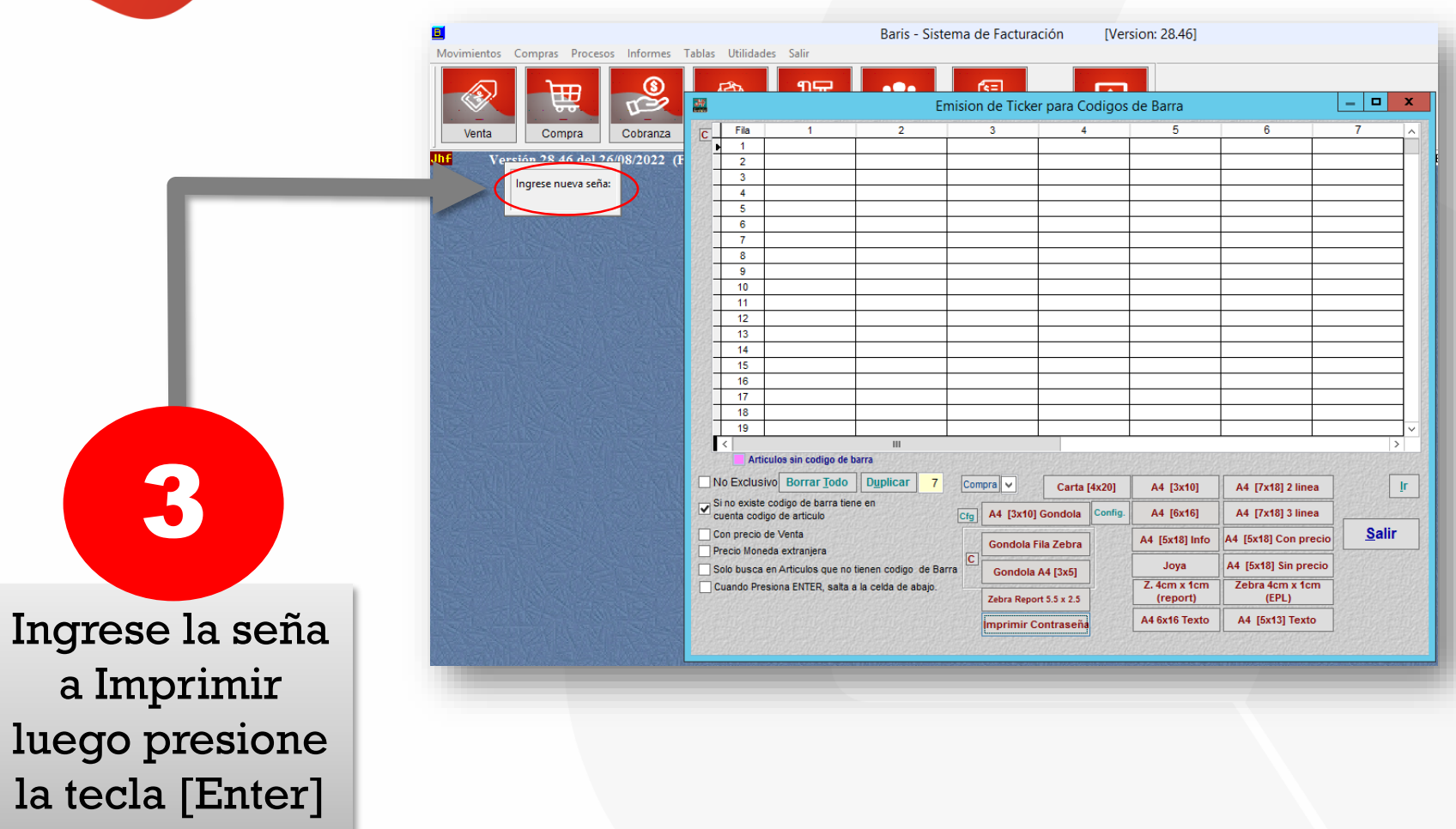

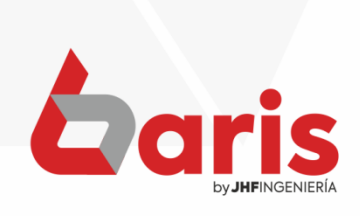

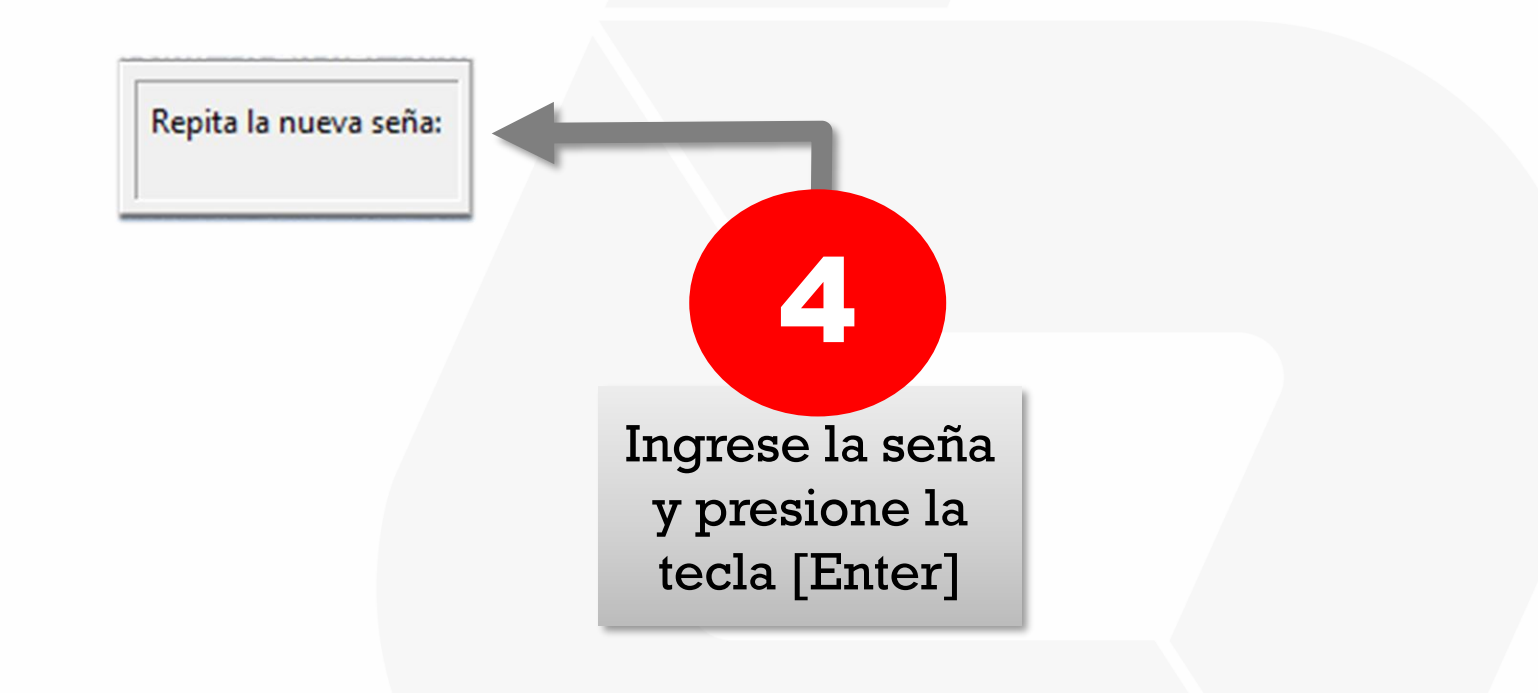

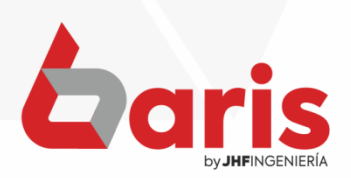

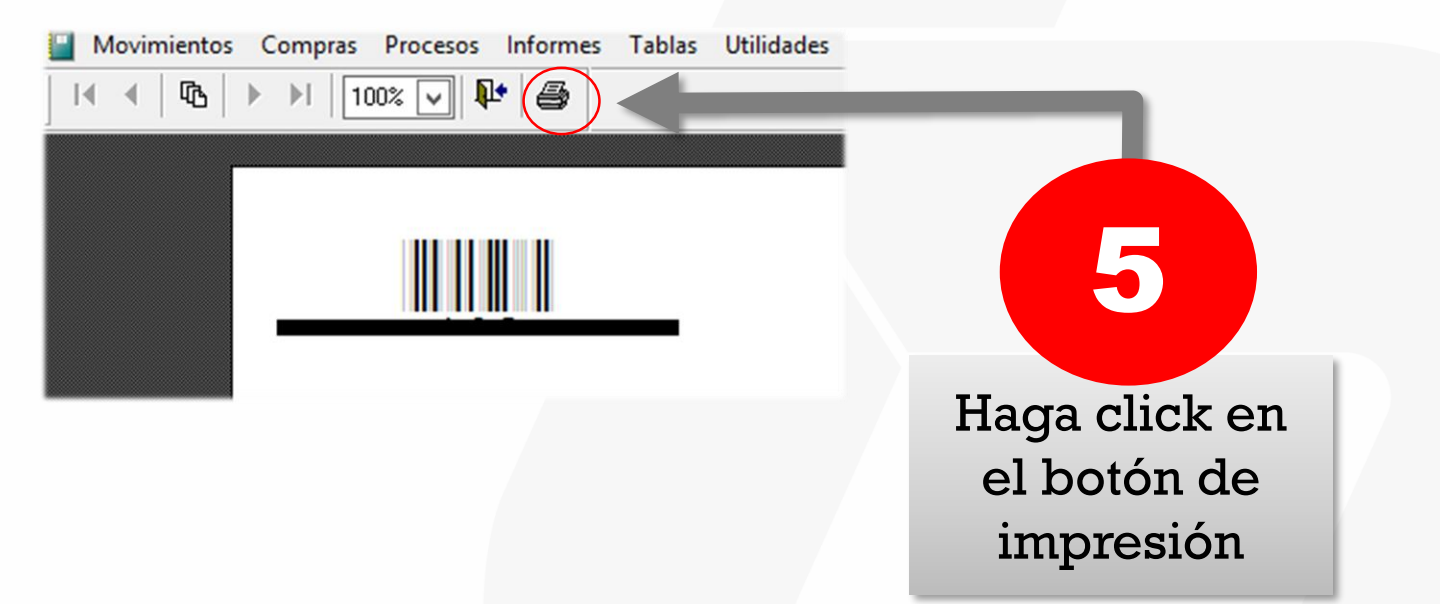

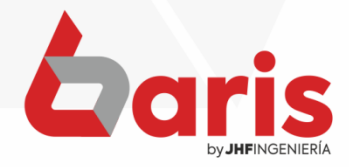

**COMO IMPRIMIR CONTRASEÑA EN CÓDIGO DE BARRA**  $\pmb{\times}$ راءِ Imprimir General Seleccionar impresora EPSON LX-350 oficina (5 redireccionado) Fax (5 redireccionado) EPSON LX-350 oficina en soporte HP DJ 2130 series (5 redir factuSaida en pcsaida (5 redireccionado) (en HP Laser 103 107 108 (5 r  $\,$   $\,$ Ш  $\,$ Estado: Listo Preferencias 6 Ubicación: Buscar impresora. Comentario: Intervalo de páginas ⊙ Todo  $\div$ Número de copias:  $\vert$ 1 ○ Selección ○ Página actual Seleccione la O Páginas: 1-65534  $\sqrt{}$  Intercalar impresora  $\frac{1}{2}$ <sup>3</sup> Escriba un solo número o intervalo de páginas. Por ejemplo: 5-12 Cancelar Aplicar Imprimir Haga click en el botón [Imprimir]

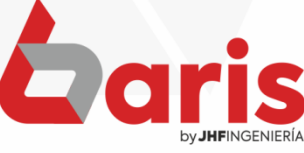

☎ +595 61 571 050 **①+595 983 618 040 Q** +595 981 223 020 www.jhf.com.py ihfpy@hotmail.com **Ad** @jhfingenieria

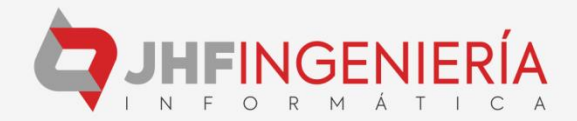